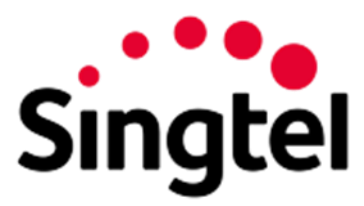

**SINGTEL EMAIL PROTECT** 

# **Provisioning Guide**

# **Table of Contents**

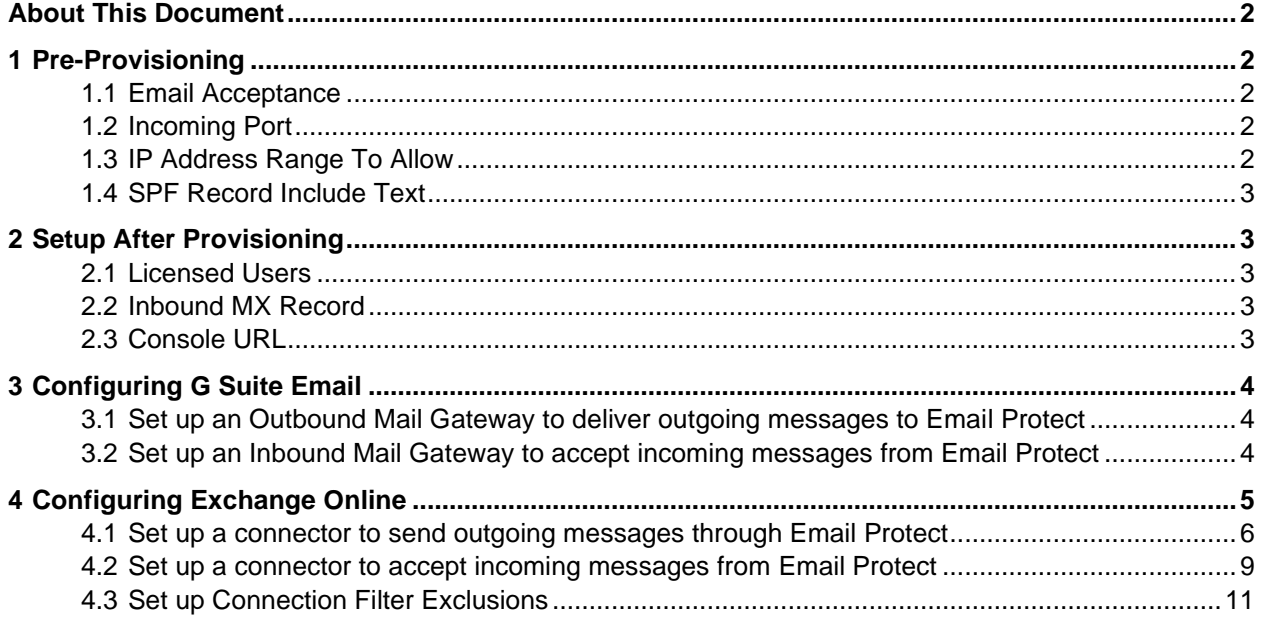

# <span id="page-1-0"></span>About This Document

Singtel Email Protect is an email gateway product that protects against spam and malware.

This document highlights configuration items you must complete in your existing environment before your Email Protect account can be provisioned.

This document does not cover the required details you supplied on the provisioning form, such as the location where Email Protect will send your incoming processed email.

For full details of the product features and web interfaces, see the Customer Console guide and Help.

Singtel Email Protect is Powered by Trustwave SEG Cloud (lite).

# <span id="page-1-1"></span>1 Pre-Provisioning

This section describes items that must be completed before Email Protect is provisioned and activated.

### <span id="page-1-2"></span>1.1 Email Acceptance

You must configure your firewall and email server (or cloud service) to accept incoming messages from Email Protect. You must complete this task before your account is provisioned because the email will be sent through Email Protect immediately upon provisioning.

Email sending through Email Protect is a separate item that you can only complete after provisioning is complete.

#### <span id="page-1-3"></span>1.2 Incoming Port

Your email server must accept email on **port 25**, the standard SMTP port.

#### <span id="page-1-4"></span>1.3 IP Address Range To Allow

Inbound messages from Email Protect to your servers may originate from addresses in the following IP CIDR blocks:

20.40.125.96/28

20.40.161.176/28

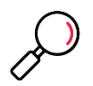

**Note**: Ensure that your internal email system always accepts messages from these IP blocks. For example, if you use IP reputation services, whitelist these IP addresses.

If you use Microsoft Exchange Online as your mail server, you should exclude the IP ranges from filtering temporarily. After the Email Protect service is live, you should configure a connector so that incoming mail can ONLY be sent from Email Protect.

### <span id="page-2-0"></span>1.4 SPF Record Include Text

To include Email Protect in a SPF record for your email domain, use this text:

include:spf.seg.au.twsegcloud.com

#### For example

v=spf1 include:spf.seg.au.twsegcloud.com -all

#### **If your email service is hosted on Office365,** also include the Office365 SPF record:

include:spf.seg.au.twsegcloud.com include:spf.protection.outlook.com

# <span id="page-2-1"></span>2 Setup After Provisioning

#### <span id="page-2-2"></span>2.1 Licensed Users

As part of the provisioning process, once you have access to the Customer Console you must enter or upload a list of all valid email addresses within your organization. You can upload the information using a simple text file with one address per line. For details, see the Customer Console guide.

### <span id="page-2-3"></span>2.2 Inbound MX Record

To have incoming mail delivered through Email Protect, set your MX record as follows:

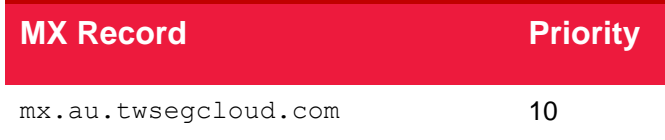

- You (the customer) or your DNS provider must make this setting.
- Make sure you only have one MX record. If you have more than one record, then email might bypass Email Protect.

#### <span id="page-2-4"></span>2.3 Console URL

Customers use the following URL to connect to connect to the Console, for setup of licensed users and email management:

<https://seglite.apac.twsegcloud.com/>

# <span id="page-3-0"></span>3 Configuring G Suite Email

If you use Google G Suite for cloud email hosting, you will set up two gateways to route email between Email Protect and G Suite Email. To complete this step, you must have an Administrator credential for the G Suite service.

#### <span id="page-3-1"></span>3.1 Set up an Outbound Mail Gateway to deliver outgoing messages to Email Protect

- From the G Suite dashboard, go to Apps > G Suite > Gmail > Advanced settings.
- 2. In the Organizations section, highlight the top-level org.
- 3. Scroll down to the Outbound gateway section.

In the Outbound gateway text box, enter the externally resolvable hostname of the Email Protect server: seg-outbound.au.twsegcloud.com

4 Save your changes.

#### <span id="page-3-2"></span>3.2 Set up an Inbound Mail Gateway to accept incoming messages from Email Protect

- From the G Suite dashboard, go to Apps > G Suite > Gmail > Advanced settings.
- 2. In the Organizations section, highlight your domain (top-level org).
- Scroll down to Inbound gateway (you can also enter Inbound gateway in the search field).
- 4. Hover the cursor to the right of Inbound gateway. To create a new inbound gateway setting, click Configure. To edit an existing setting, click Edit.
- Under Gateway IPs, enter the IP address range of the Trustwave Email Protect servers. See the "IP Ranges To Allow" earlier in this document.
- Also select Reject all mail not from gateway IPs and Require TLS for connections from the email gateways listed above.
- 7 Save your changes.

# <span id="page-4-0"></span>4 Configuring Exchange Online

If you use Office 365 Exchange Online to host email, you will set up two connectors to route email between Email Protect and Exchange Online.

To complete this step, you must have an Office 365 Administrator credential with permission to create connectors. You may find that the validation process only works with a Microsoft browser.

To create a connector in Office 365:

From the Office home page, click **Admin.**

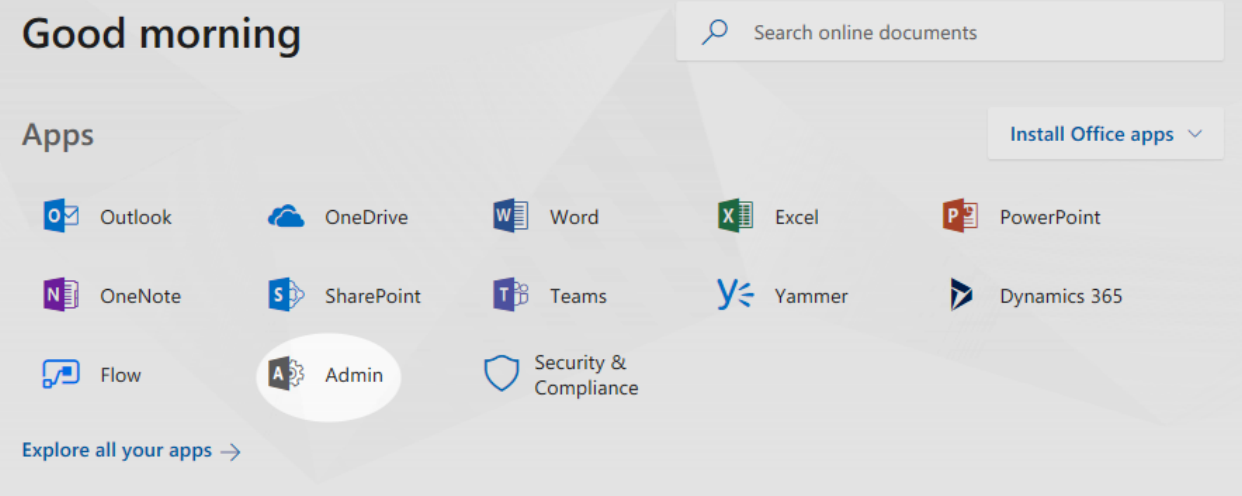

From the Admin left menu, click **Exchange** to go to the Exchange Admin Center.

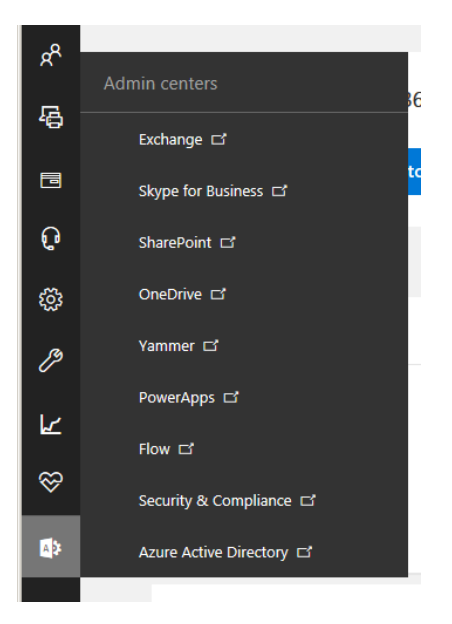

10. Next, click mail flow, and then click **connectors**.

### <span id="page-5-0"></span>4.1 Set up a connector to send outgoing messages through Email Protect

- To start the Connector wizard, click the plus symbol **+.**
- 12. On the first screen, choose a connector as follows:

**From:** *Office 365* **To:** *Partner Organization*

#### Click **Next**.

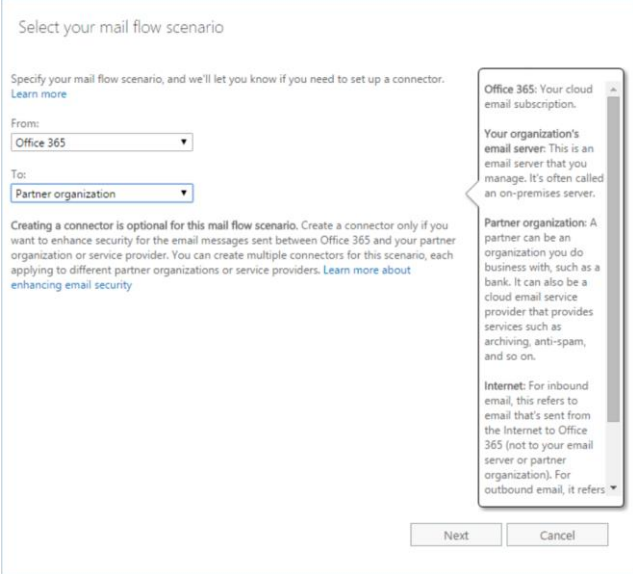

13. On the next screen, give the connector a name and a detailed description. If you want to enable this routing immediately, check the box **Turn it on**. Click **Next**.

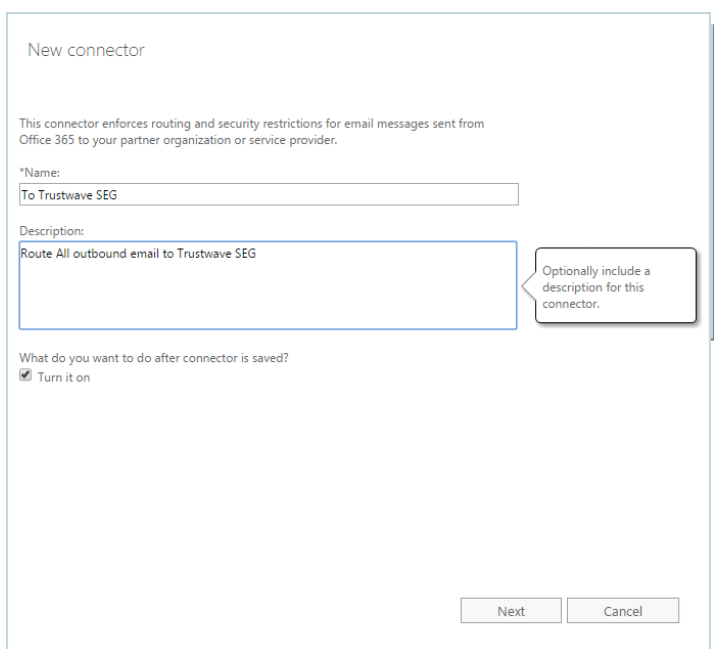

On the following screen (When do you want to use this connector?), select *Only when email messages are sent to these domains.*

Click **+** to add recipient domains. On the **Add domain** window, enter \* (to signify all domains), and then click **Next.**Help

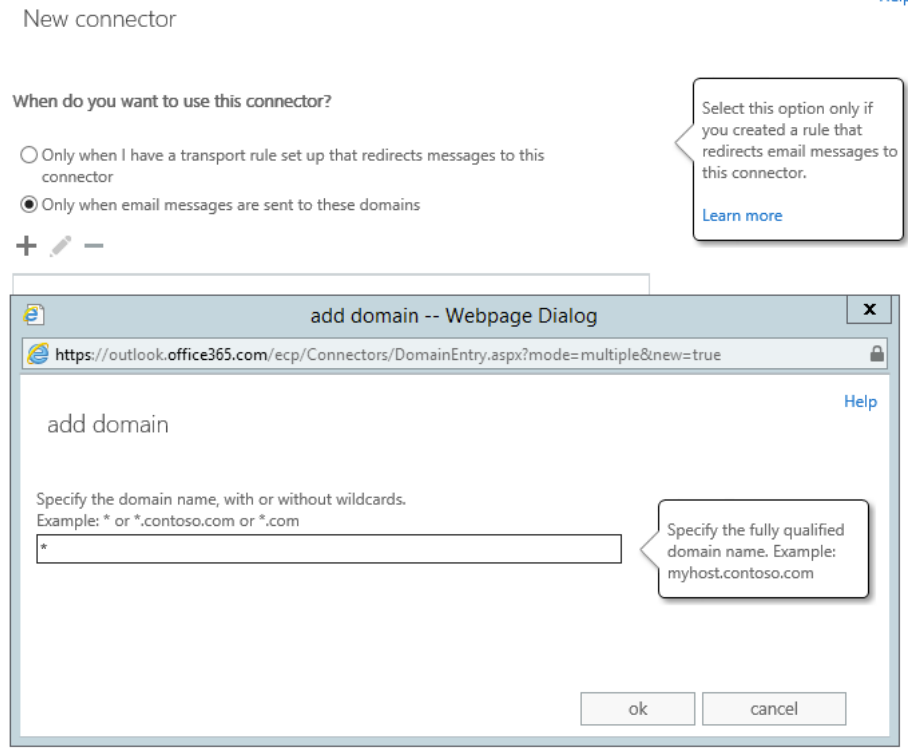

Copyright © Trustwave Holdings, Inc. All rights reserved. This document is protected by copyright and any distribution, reproduction, copying, or decompilation is strictly prohibited without the prior written consent of Trustwave. 7

- 15. On the next screen How do you want to route email messages?, select Route email through these smart hosts.
- Click **+** to add a smart host.
- 17. Enter the externally resolvable hostname of the Email Protect server:

seg-outbound.au.twsegcloud.com.

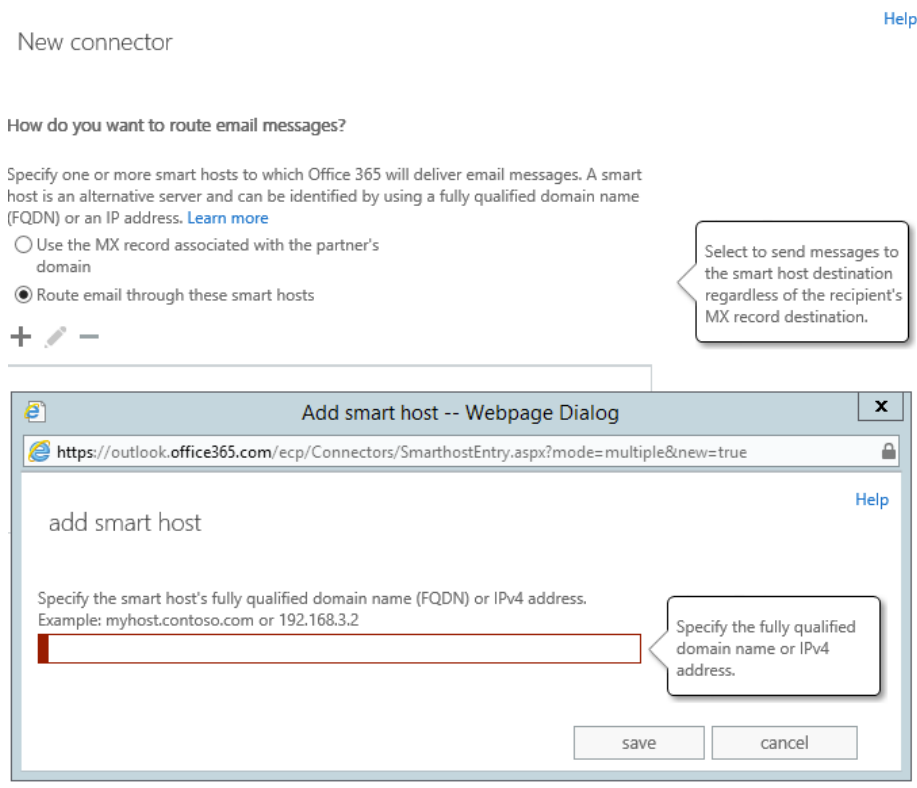

18. On the following screen How should Office 365 connect?:, The Transport Layer Security box should be selected.

Ensure that your connector validates. You will need to add a deliverable email address where a message can be sent for validation. Because this connector is used for all outbound messages, you can enter any address outside your managed domains.

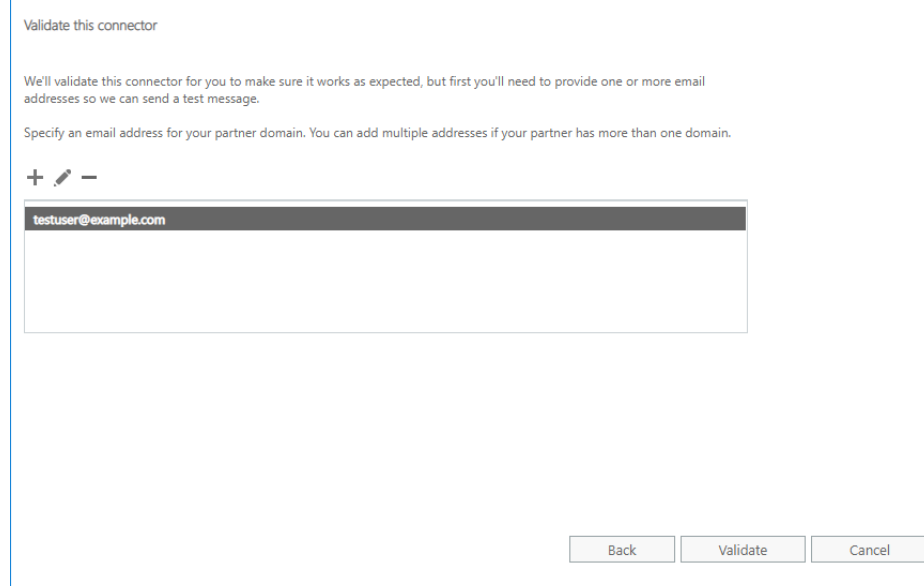

20. Save the connector.

#### <span id="page-8-0"></span>4.2 Set up a connector to accept incoming messages from Email **Protect**

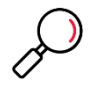

**Note**: When you set up a connector as described in this section, Exchange Online will ONLY accept incoming SMTP messages that are sent from the Email Protect servers at the IP addresses you specify. Messages from any other source will be refused.

This connector is required to ensure that malware or spam cannot bypass Email Protect. You should only enable the connect AFTER you have updated MX records and confirmed email is flowing through Email Protect to Exchange Online.

The steps to accept incoming messages are similar to those for outgoing messages.

- 21. To start the Connector wizard, click the plus symbol +.
- On the first screen, choose a connector as follows **(note the direction): From:** *Partner Organization*

**To:** *Office 365*

- 23. Give the connector a name and verbose description.
- On the screen *How do you want to identify the partner organization?,* select *Use the sender's domain.*
	- Click **+** to add sender domains. On the **Add domain** window, enter **\*** (to signify all domains)
- 25. On the screen *What security restrictions do you want to apply?, select Reject email messages if they aren't sent from within this IP address range*
	- Click **+** to add an IP address. On the **Add ip address** window, enter the IP address ranges mentioned earlier in this document.

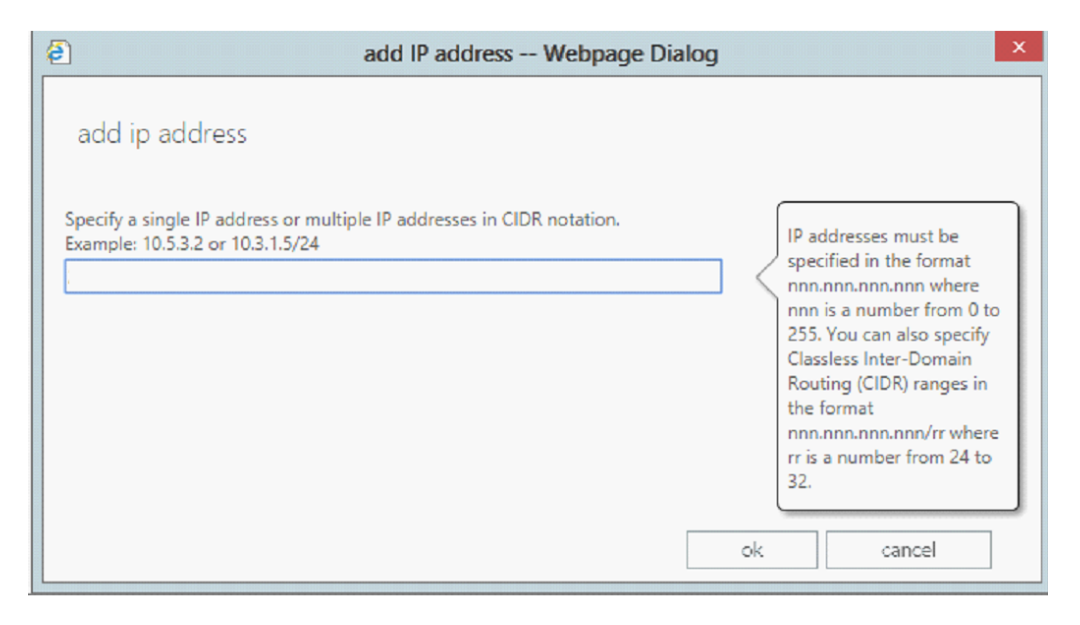

- 26. Repeat until you have added all required ranges.
- Choose to *Reject email messages if they aren't sent over TLS*. **Do not require a subject name on the certificate.**
- 28. Save the connector.

### <span id="page-10-0"></span>4.3 Set up Connection Filter Exclusions

Exchange Online includes a "connection filtering" function that limits the number of messages received from each IP address. You must exclude Email Protect from this filtering to ensure that all incoming messages can be delivered.

To set up exclusions:

From the Exchange Admin Center, click **protection** and then **connection filter**.

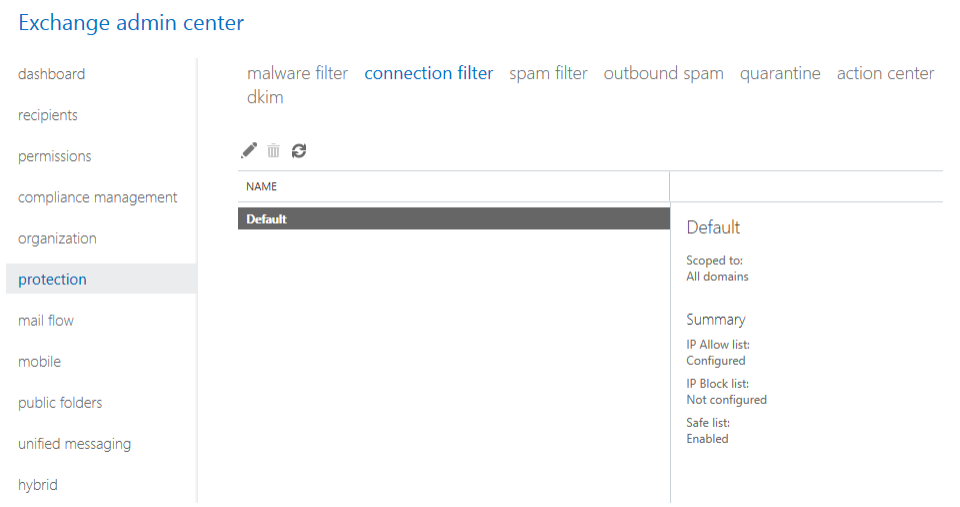

- 2. Select the default filter and then click to edit.
- On the Connection Filtering tab, in the Allowed IP Address list, add the IP address ranges for Email Protect, as in the connector setup.

#### Click **Save**.

The filtering information may appear as below:

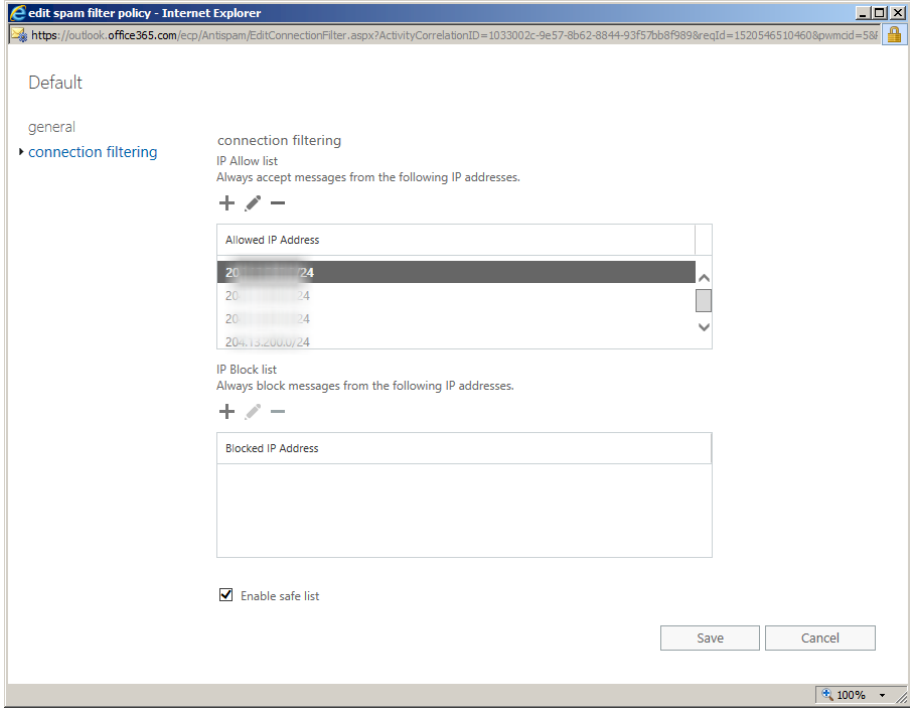